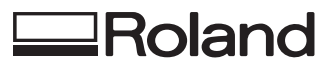

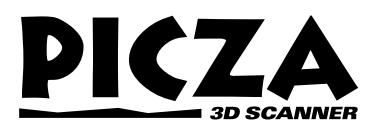

**User's Manual Supplement**

# **For Macintosh users**

This document contains information about using the PIX-3 with a Macintosh. Macintosh users should also read through the PIX-3 User's Manual.

In addition to the included items described in the user's manual, the software listed below is also included.

**Dr.PICZA for Mac OS (Dr.PICZA for Mac OS Disk: 1 piece) MODELA PLAYER for Mac OS (MODELA PLAYER for Mac OS Disk: 1 piece)**

### **Roland DG Corporation**

R1-980610

#### **System requirements for the Mac OS version of the software**

#### **Computer**

A Power Macintosh, or PowerBook with a PowerPC processor.

System Mac OS 7.5 or higher

#### System Memory

20 MB or more of free memory (40 MB or more recommended)

#### Hard Disk

Dr.PICZA for Mac OS: 3 MB or more of free space MODELA PLAYER for Mac OS: 3 MB or more of free space

#### Floppy Disk Driver

The 3-1/2" floppy disk driver is required to install from 2HD floppy disk.

#### **Table of Contents**

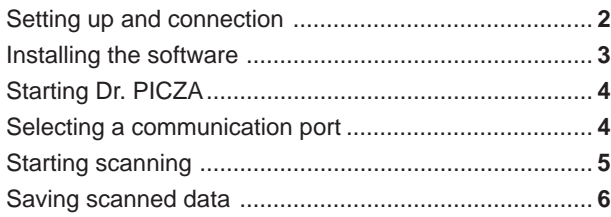

- For further information, please read the PIX-3 User's Manual.
- For more details about Dr. PICZA for Mac OS and MODELA PLAYER for Mac OS, please see the help files.

Mac OS, Macintosh, Power Macintosh, PowerBook, and AppleTalk are registered trademarks or trademarks of Apple Computer, Inc. in the USA and other countries.

PowerPC is trademark of International Business Machines Corporation.

# **Setting up and connection**

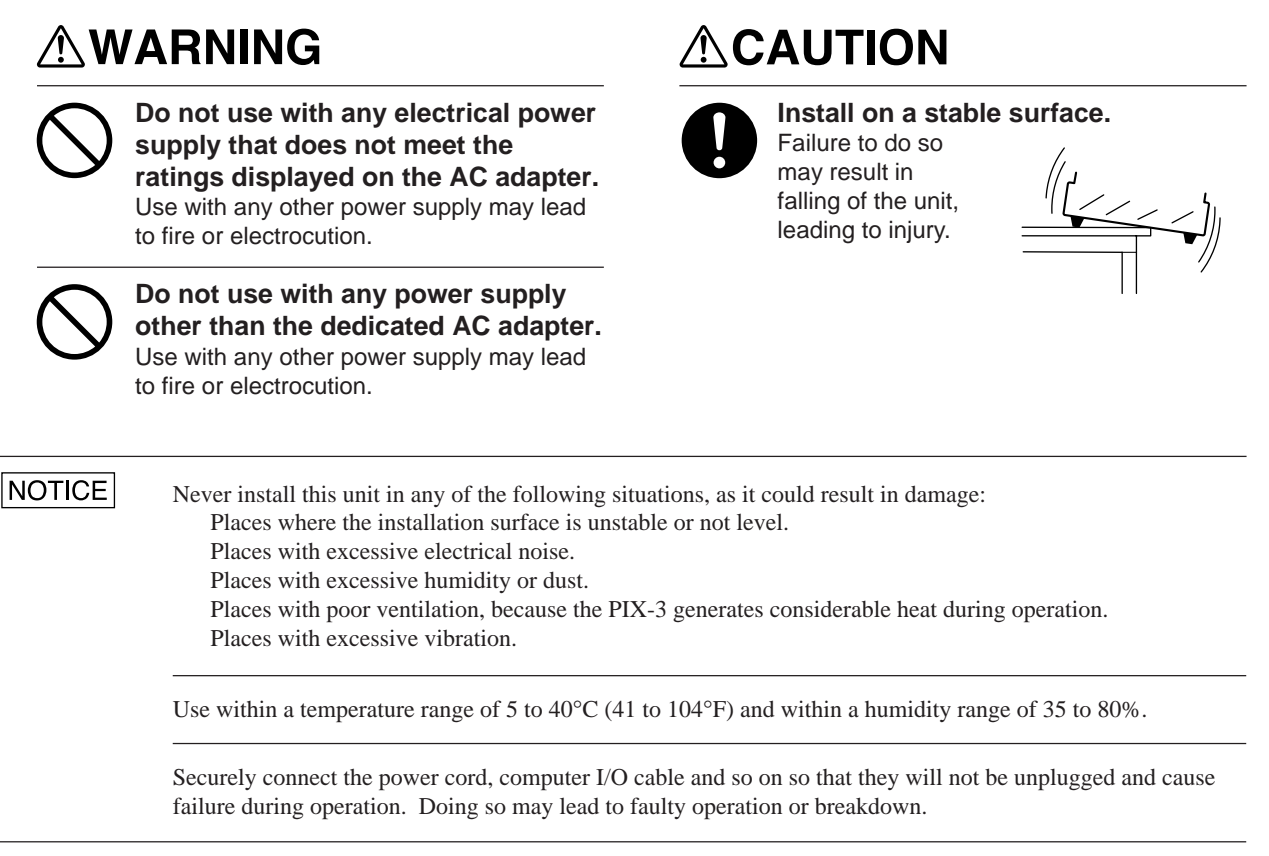

### **The AC adapter plugs in here Connect the unit to the Macintosh**

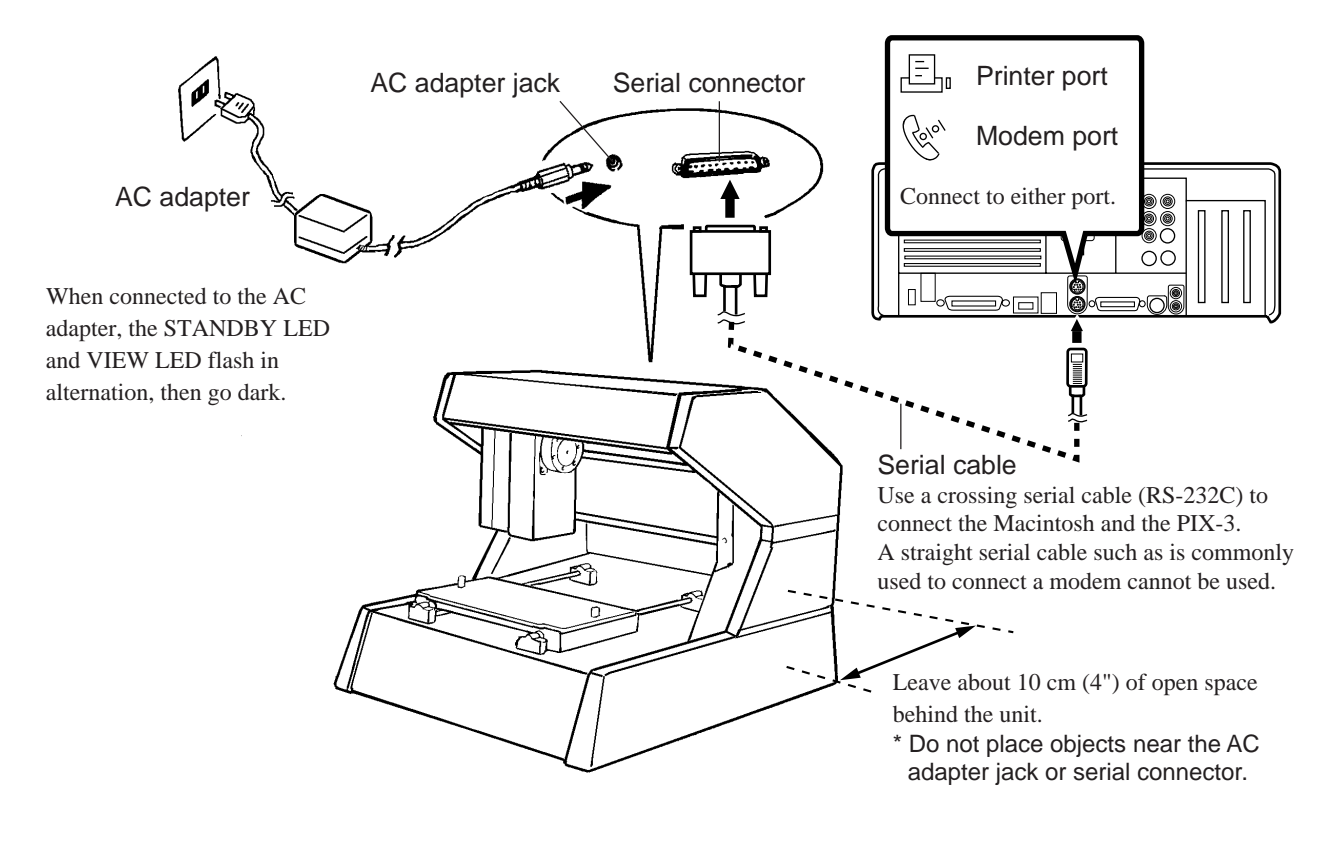

- Make sure the power to the Macintosh and the PIX-3 is switched off before connecting the cables.
- The cable is available separately. Use a cable with the following specifications.

Crossover serial cable Mini-DIN 8-pin male connector - D-sub 25-pin male connector Apple crossover cable (JCRC01 compliant)

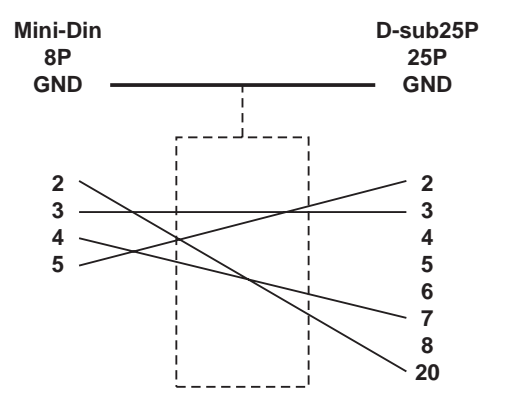

# **Installing the software**

**1** Turn off any virus-detection software. **2 For Dr. PICZA for Mac OS**

Insert the Dr. PICZA for Mac OS disk in the disk drive. **For MODELA PLAYER for Mac OS** Insert the MODELA PLAYER for Mac OS in the disk drive.

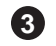

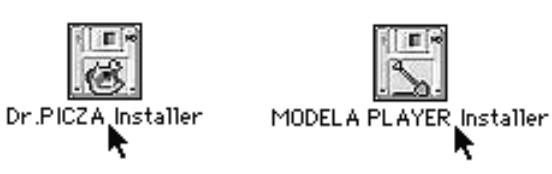

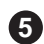

 $\mathsf{r}$ 

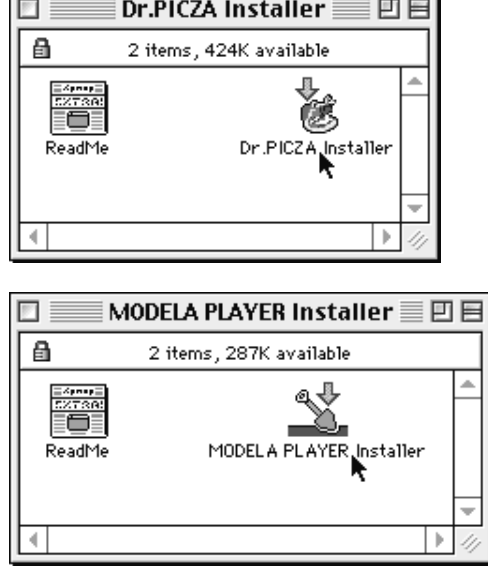

**3** Double-click the disk icon.  $\blacksquare$  Double-click the [Read Me] icon and read the file. When you're finished reading, open the [File] menu and choose [Quit].

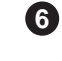

**4**

**5** Double-click the Installer icon. **6** When the Installer's start screen appears, click [Continue...].

**7** Choose where to install the program and click [Install]. **18** Installation starts. When installation finishes, click

**8**

[Quit].

# **Starting Dr. PICZA**

Double-click the [Dr.PICZA] icon.

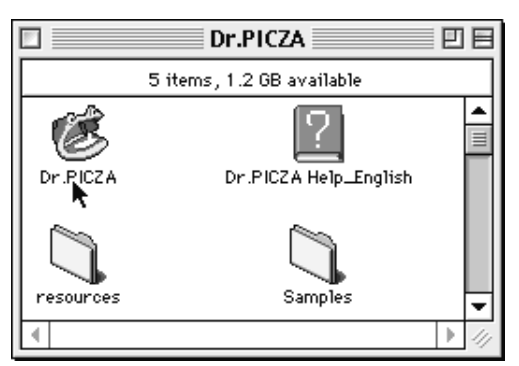

### **About Help**

If you're unsure how perform an operation while you're working, taking a look at Help can find the answer. If you're using Dr. PICZA for the first time, please be sure to read the Help screens. You can call up Help from the software menus.

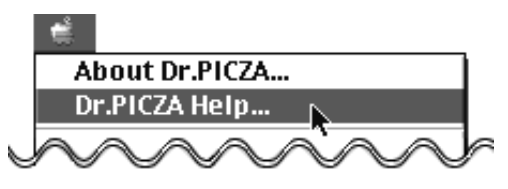

# **Selecting a communication port**

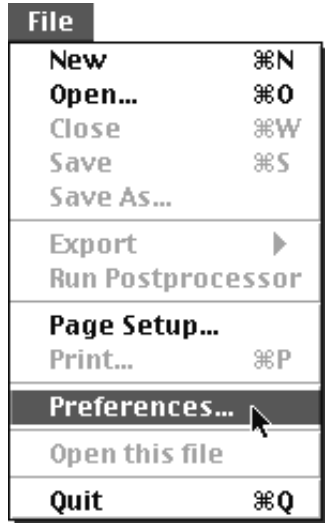

**1** Open the [File] menu and choose [Preferences...]. **2** Select the port where the cable is connected, then click  $[OK]$ . **2**

Click either one or the other

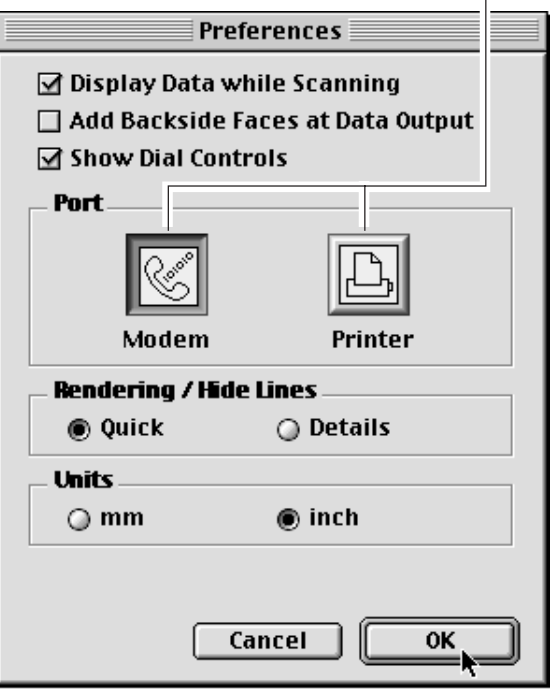

If Dr. PICZA selects the same communication port as AppleTalk, the scanning cannot be processed. In this case, please change the setting of Dr. PICZA so as to use another port. Or, disable the AppleTalk.

# **Starting scanning**

# **Setting scanning conditions and starting scanning**

# **ACAUTION**

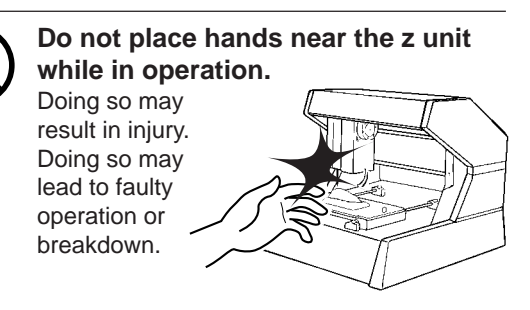

Make the settings for scanning resolution, the minimum height of the surface to be scanned, and the scanning quality.

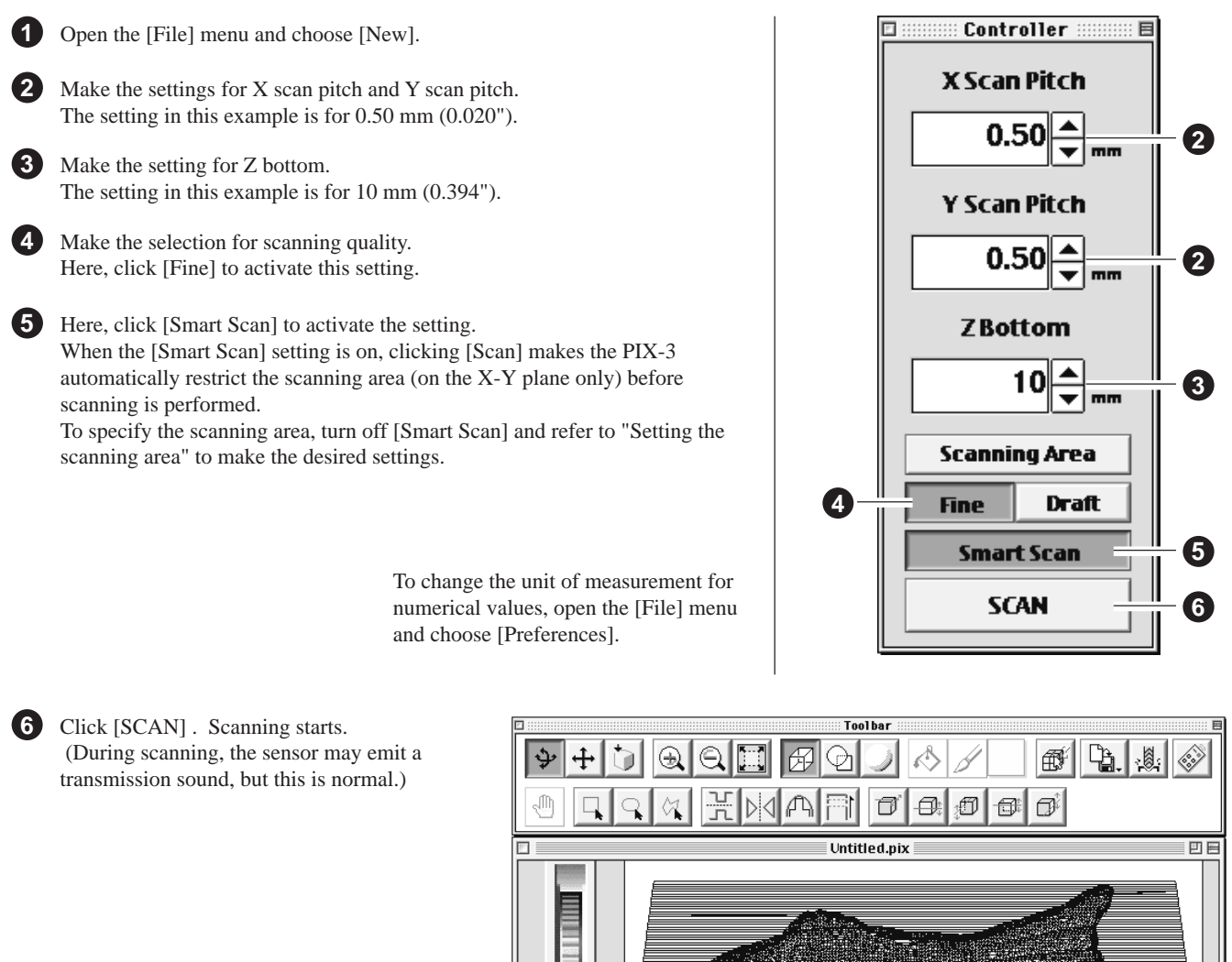

For detailed description of the available Controller buttons, please refer to the Help screens for Dr. PICZA.

PICZA

 $\begin{tabular}{|c|c|} \hline \quad \quad & \quad \quad & \quad \quad \\ \hline \quad \quad & \quad \quad & \quad \quad \\ \hline \end{tabular}$ 

THE TELEVISION OF REAL

### **Setting the scanning area**

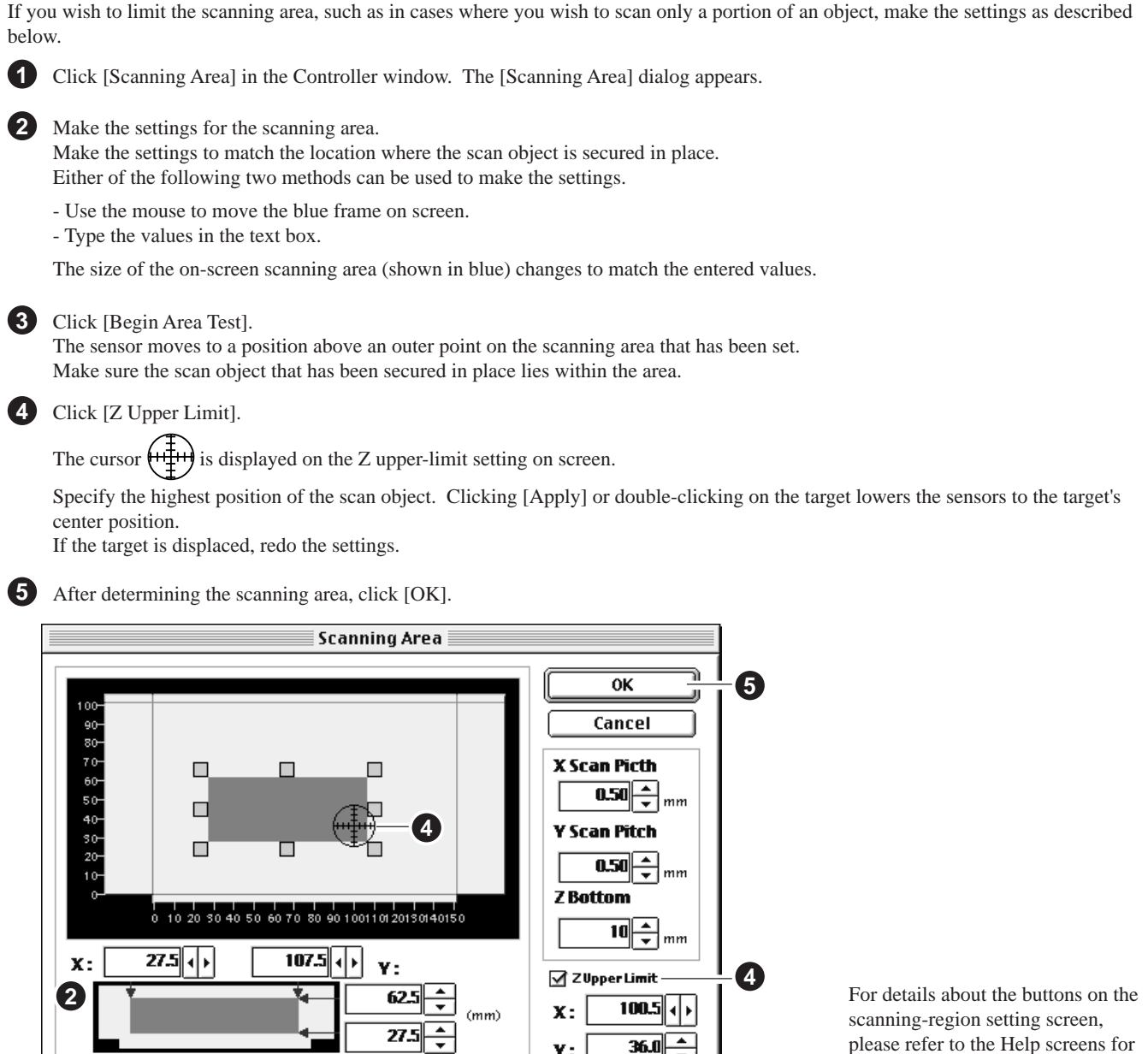

please refer to the Help screens for Dr. PICZA.

**6** Check the scanning conditions in the Controller window one more time, then click [SCAN]. Scanning starts. (During scanning, the sensor may emit a transmission sound, but this is normal.)

**<sup>4</sup> <sup>3</sup>**

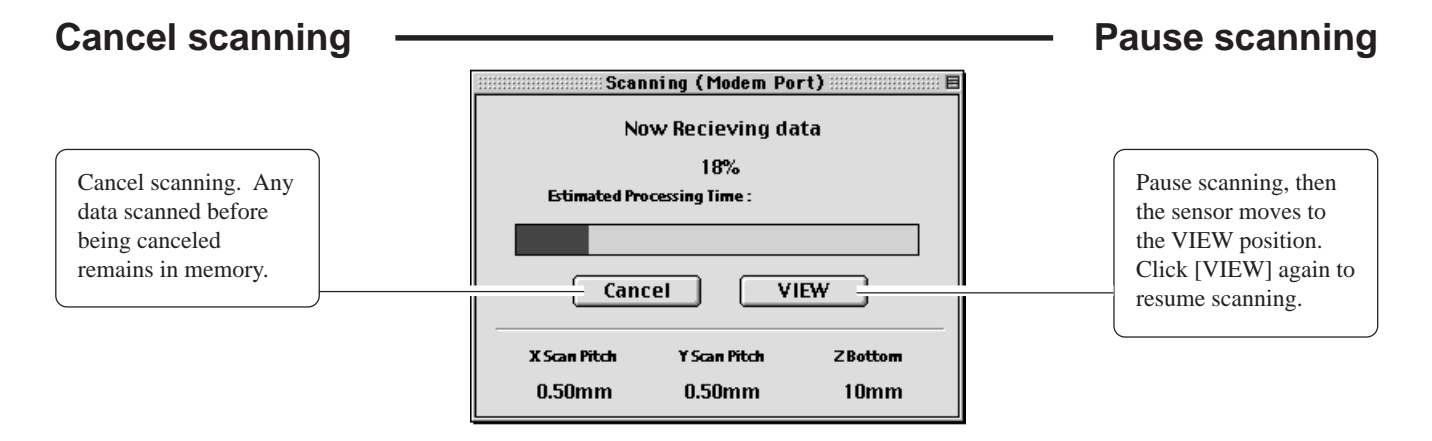

Y:

# **Saving scanned data**

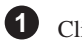

**1** Click **in Click** and choose [Save]. The dialog appears.

2 Choose the desired location for saving the file, enter a file name, and click [SAVE].

If you want to export the data, please refer to the Help screens for Dr. PICZA.

### **Cutting scan data with the modeling machine to make a 3D object**

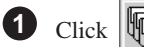

and choose [Open].

Open the file containing the scan data to be cut.

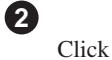

**3**

MODELA PLAYER starts, and the 3D data in the file you opened in step 1 appears on screen.

Load the material and install the blade on the modeling machine. For more information, refer to the manual for your modeling machine.

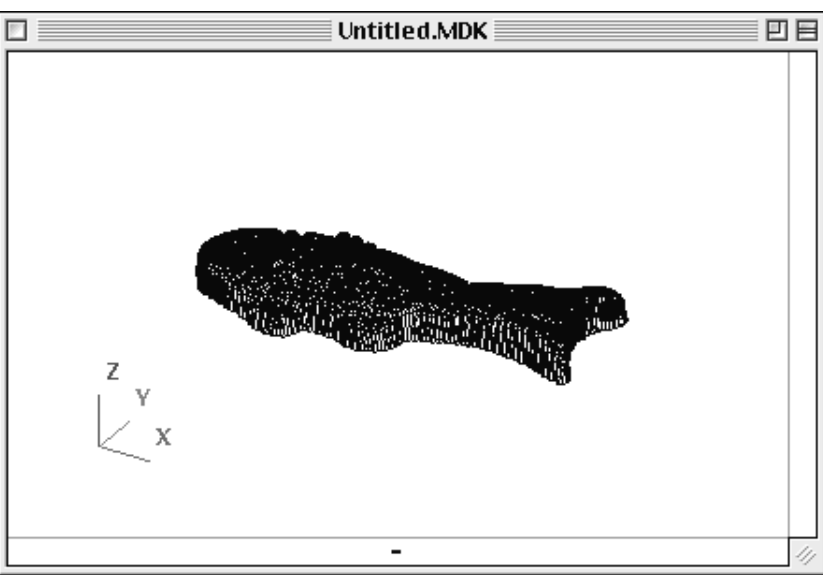

Make the settings for the cutting **4** conditions. Clicking [ $\blacktriangleright$ ] advances the setting screens in sequence from A to D. Make the settings in order from A to D. (Clicking A, B, C, or D in the figure displays the corresponding setting screen, this should not be used except when it's necessary to make settings independently.)

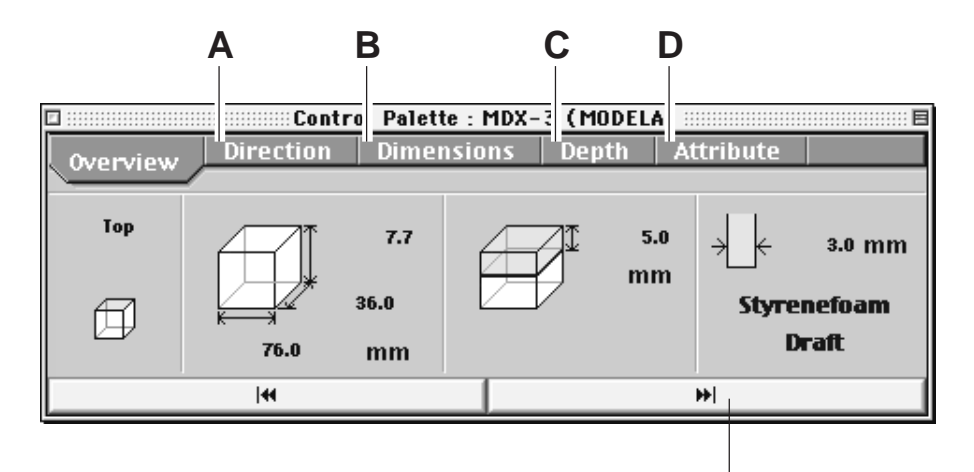

Click here to advance to the next settings.

MODELA PLAYER screen

### **A Select the direction of the object**

Select the direction to be used for cutting the object. In the figure, cutting from above is selected.

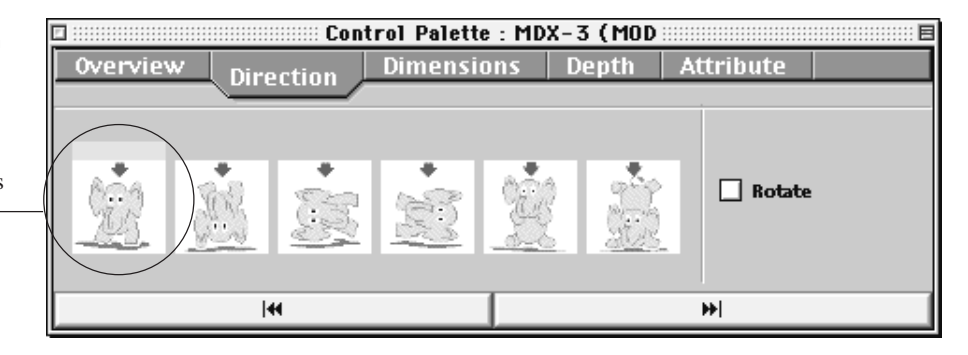

Control Palette : MDX-3 (MOD

**Dimensions** 

**Depth** 

**Attribute** 

 $\blacksquare$ 

### **B Set the dimension**

Make the setting for object's size. Drag the spin dial up or down, or enter a numerical value. You can also specify a scale for the size.

**Overview** 

**Direction** 

### **C Set the maximum cutting depth**

Make the setting for the maximum cutting depth.

Drag the spin dial up or down, or enter a numerical value. Clicking [Center] sets the depth at a location proportional to the height.

## **D**

### **Tool diameter**

Set the type and diameter of the tool that is installed.

### **Material**

Choose the composition of the loaded material.

### **Finish**

When cutting a solid object on a modeling machine, an attractive finish can be obtained by first performing rough (draft) cutting, then performing fine cutting. Set to [Draft] for the first pass, and to [Fine] for the second pass.

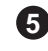

**5** Open the [File] menu and choose [Save As].

**6** Choose the location for saving the file, enter a name for the file, then click [SAVE].

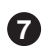

**7** Open the [File] menu and choose [START] to start cutting.

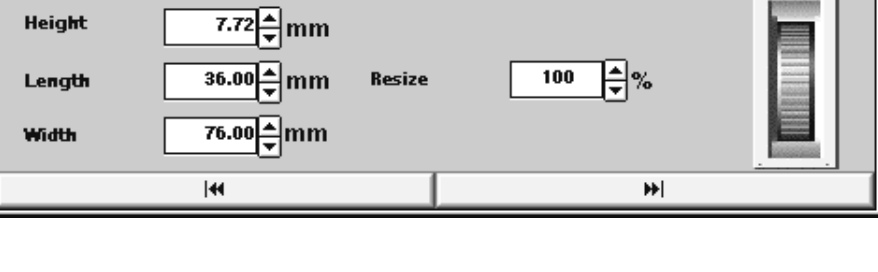

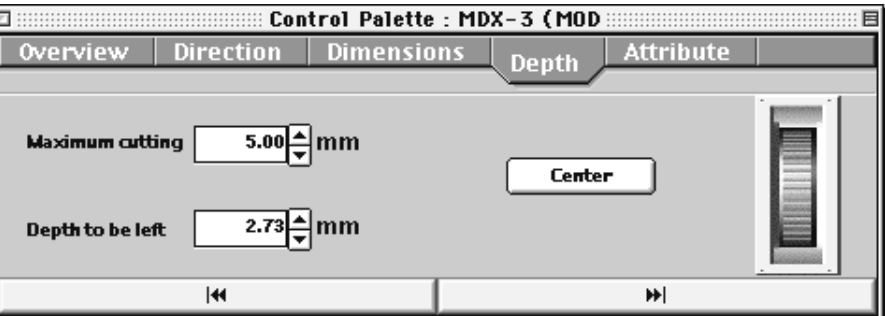

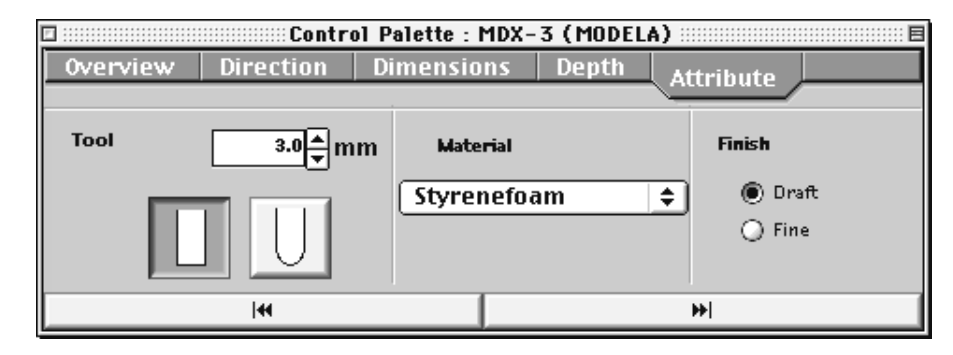